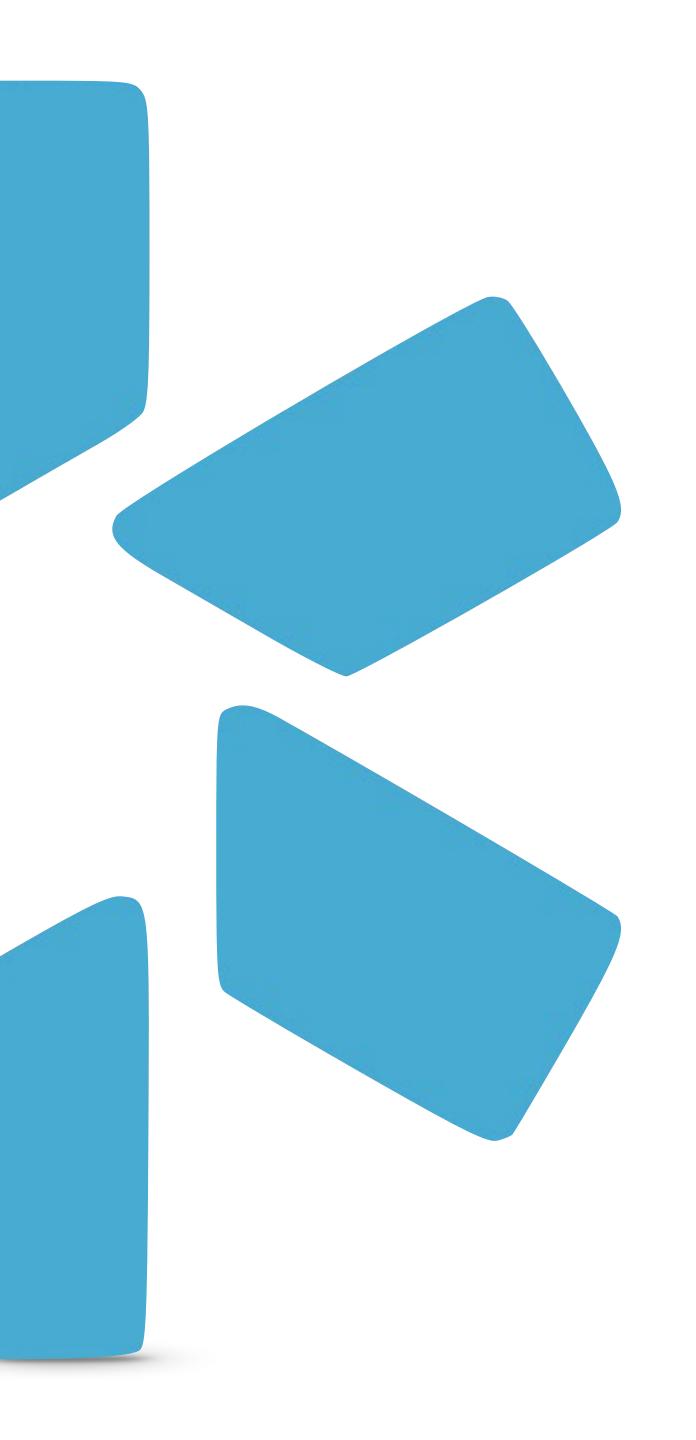

# OneView

TIP GUIDE: OIG ALIASES ENHANCEMENT

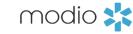

# The OIG Feature within Modio's OneView®

Modio's original OIG search allowed you to run a single-name query of the OIG Exclusion List and return a PDF certifying the search results for your providers in OneView. With the latest OIG alias enhancement, you can run OIG searches using aliases for a provider that are stored in the **More Names** section in OneView.

By updating our integration to use the OIG Multiple Individual search, we can run a search not only using the provider's profile name, but also up to 14 other names from the **More Names** section. For example, we can search for provider "John Smith," but also include aliases such as "J Smith," "Johnny Smith," and "John Smith-Black."

When you run an OIG search, you can select from the list of OIG results (if any are returned), accept the search results, and upload a verification PDF to the provider profile as proof of the search.

modio 💥

Check that the provider's Personal Info section has been filled out to the best of your knowledge.

The OIG search will use **first and last** name, as well as NPI number, DOB, and SSN to verify the provider. If these data points are all present on the provider profile, this increases the veracity of the search results.

Missing data can cause a "fuzzy match," which means we are unable to verify if the search results truly match the provider in question.

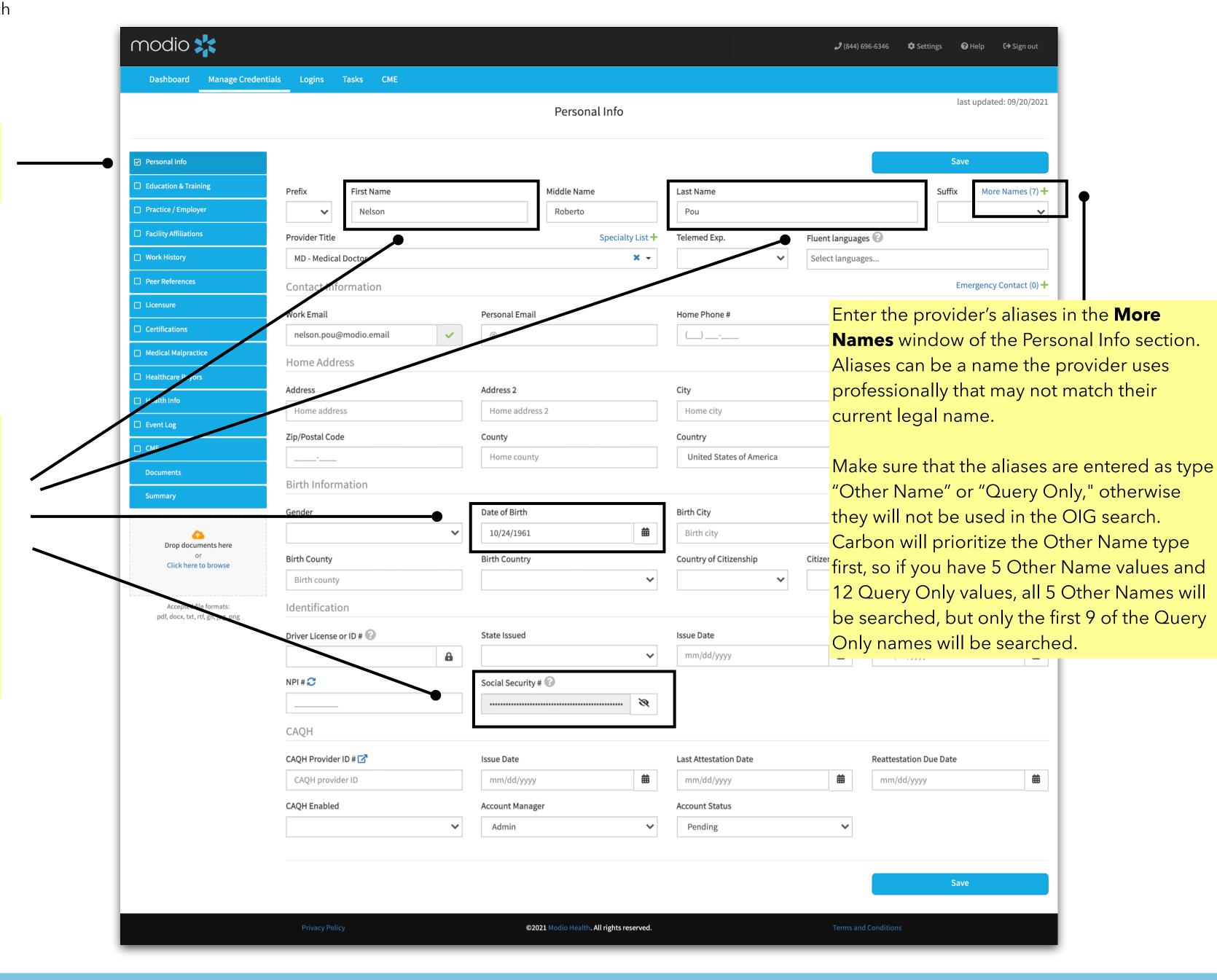

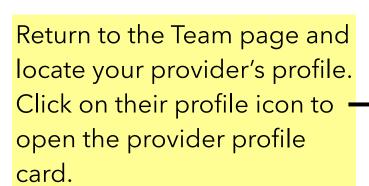

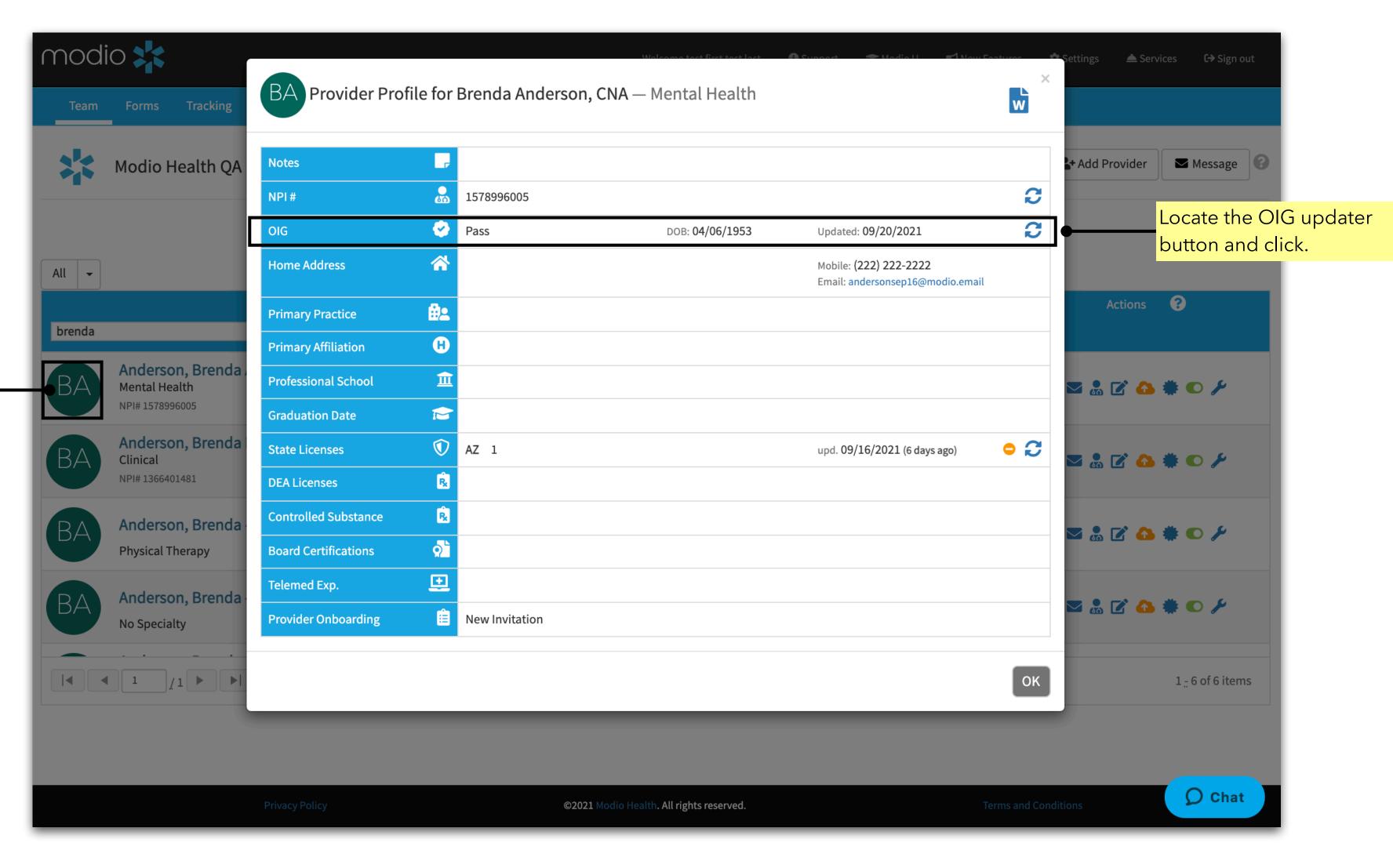

modio 💥

The OIG search will begin, and you will see the provider's name as stored in Personal Info, as well as the values stored in Other Names and Query Only, listed in the modal. From there, you may see the following results the first time you run the OIG search for your provider:

No Results were found for [Provider Name(s)]: This indicates that we were unable to match your provider's data in OneView to any provider on the OIG exclusion list.

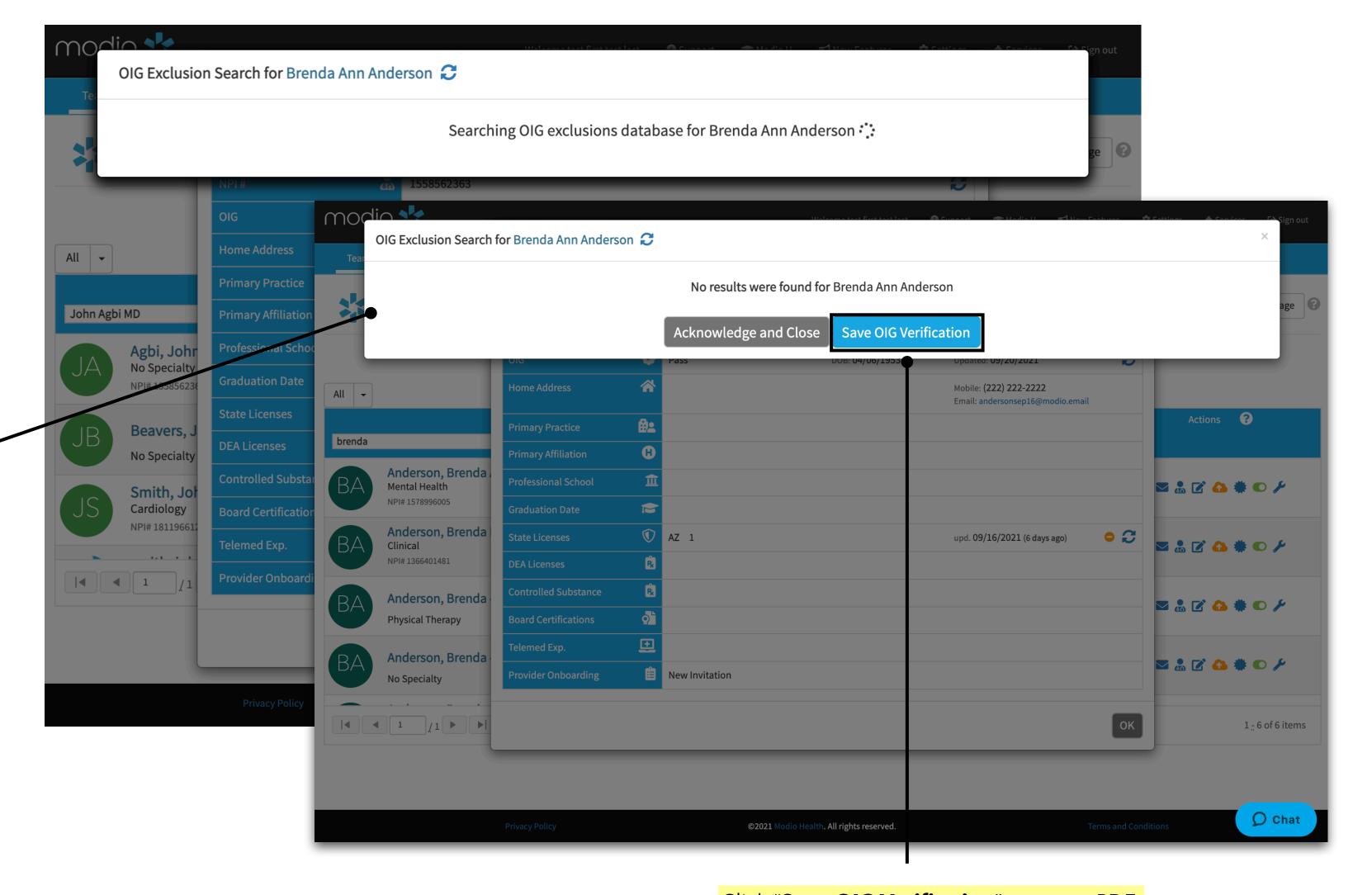

Click "Save OIG Verification" to save a PDF verification of these search results to the provider profile. When you click Save, the provider's OIG status will be set to Pass.

Tip Guide: OIG Using the Enhanced Search

modio 💥

**Comparison Columns:** If you see two side-by-side columns of data with the headers "Current OIG Info" and "Updated OIG Info," this indicates that we found 1 possible match for your provider.

You will need to compare the OneView data (on the left) to the matched OIG data (on the right) and determine if the OIG data is a true match for the provider.

Pay close attention to the **provider's middle name, DOB, and NPI.** The more of these values that match the left-hand column, the more likely it is that the provider is truly on the OIG exclusion list.

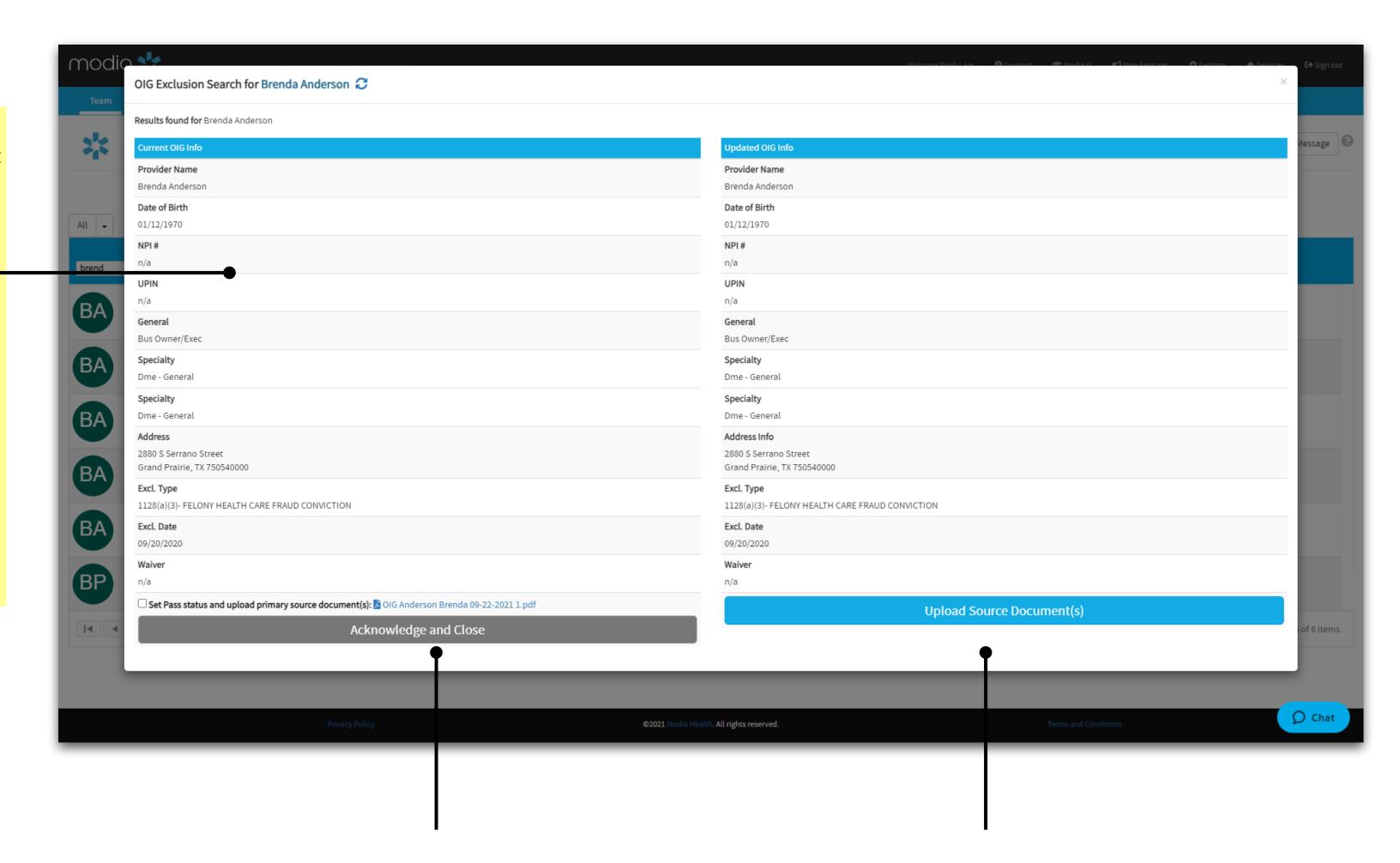

You can now choose to:

**1. Acknowledge and Close:** If you do not want to accept the matched provider, click here. Leaving the Set Pass Status checkbox unmarked will leave the status set to Scheduled, and no verification document will be uploaded. Marking the checkbox will set the status to Pass, and a verification document will be uploaded.

OR

**2. Accept Changes:** The provider's OIG status will be set to Match (if we can only confirm partial data) or Fail (if we get a match on NPI and/or DOB). If you also select "Upload primary source document" before clicking Accept, then a verification document will be uploaded to the provider profile.

Results List: If you see a list of provider names with DOB, NPI, and other data points, this indicates that multiple providers were found on the OIG exclusion list who could match the provider you searched. You will need to look at the data points in this list and determine if they match your provider. You can now choose to:

A. Set Pass Status: Do this if none of the providers in the list match the provider you are searching for. This will upload a verification document to the provider profile.

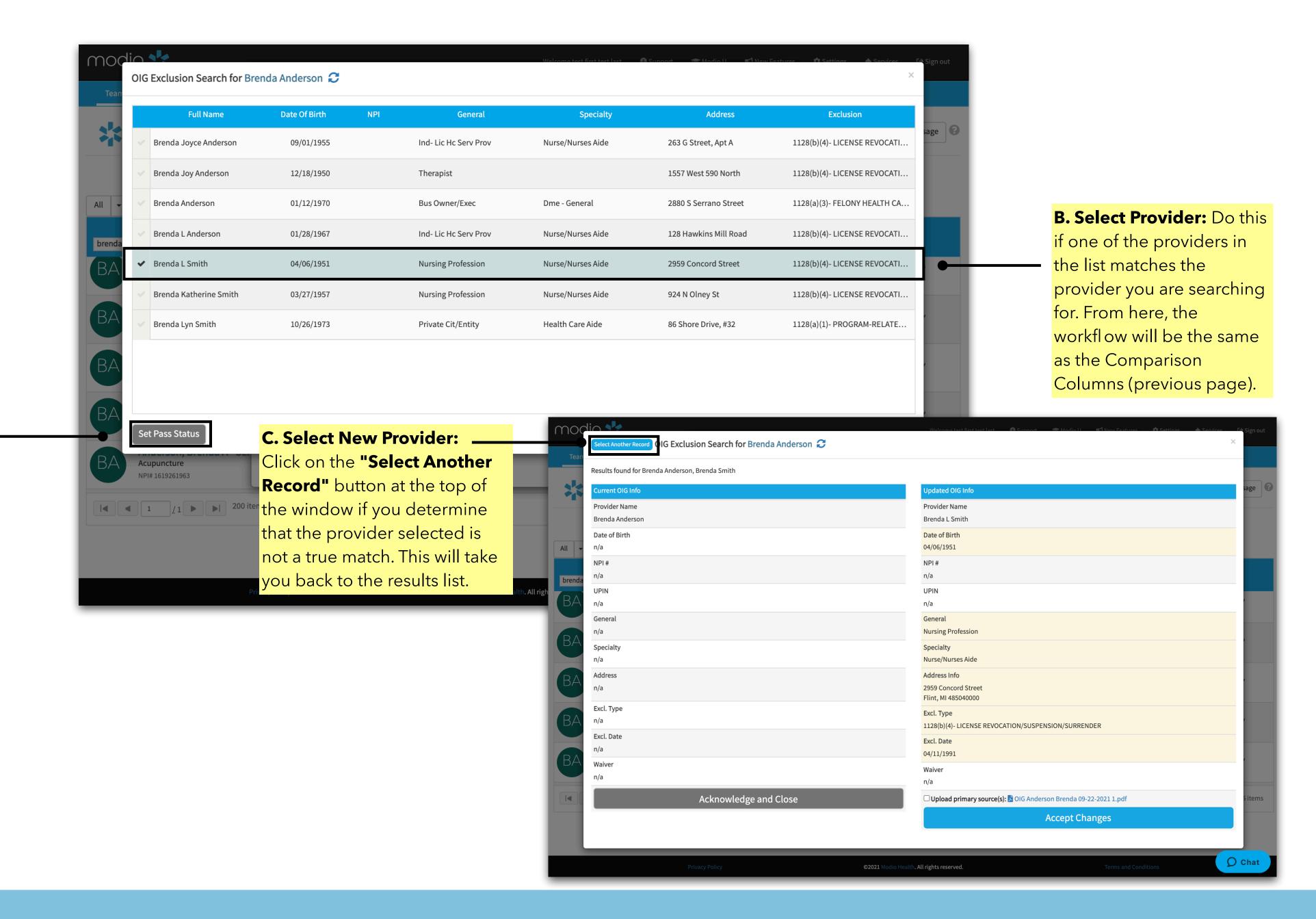

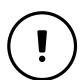

Did you click **Accept Changes** for the wrong provider? Check the FAQ on Page 10 for more details.

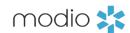

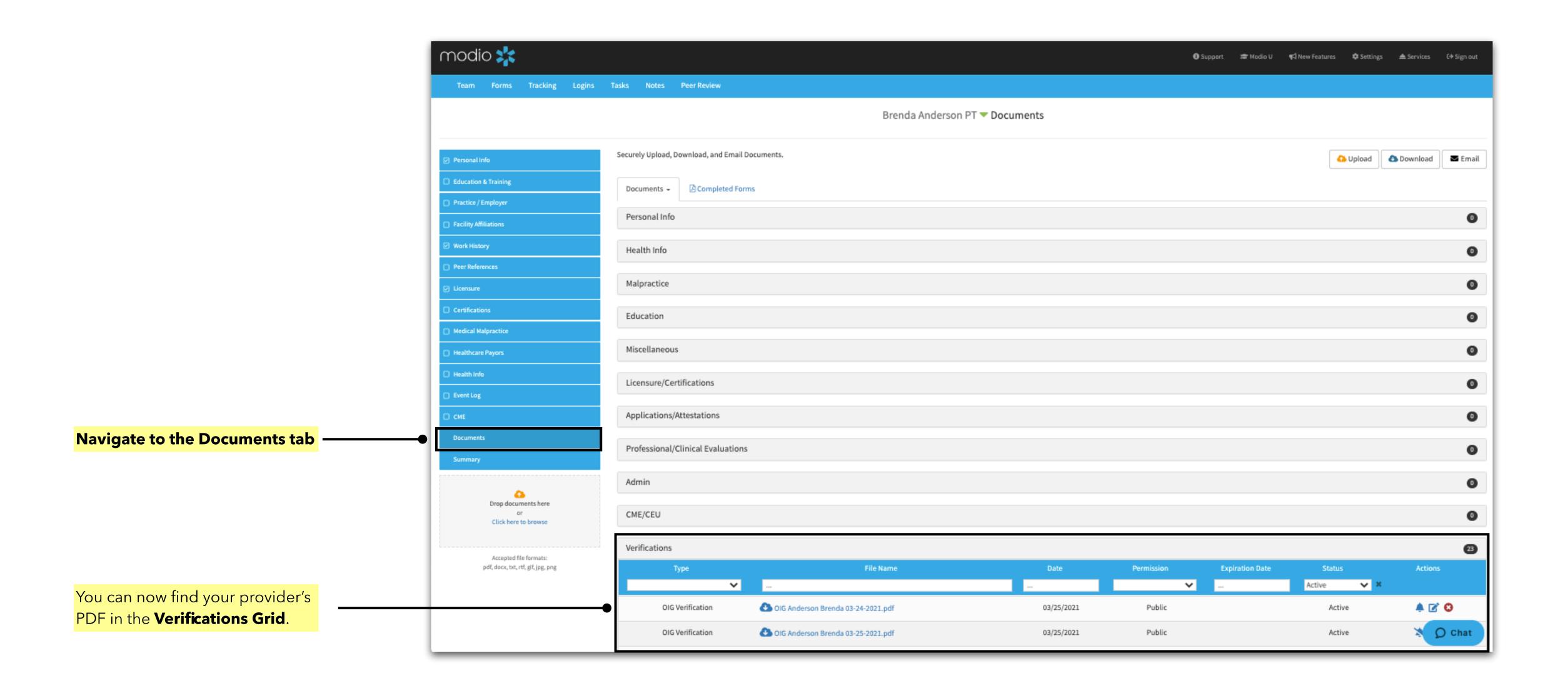

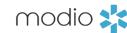

## FAQ -

### Q: When I click "Accept Changes", what data might be added to my provider profile?

A: Data from an accepted OIG search can be written to two places. We have a data table for Personal Info and a separate OIG table for storing data from each search. When you accept changes, Carbon can insert provider NPI number and/or DOB into the Personal Info fields if they were blank before. In addition, it will also insert the first, middle, and last name values of the record you selected into the OIG table. The data in the OIG table will be used to set the default name for future OIG searches. If you want to clear this info, use the Set Pass Status button.

#### Q: What do the Scheduled, Pass, Match, and Fail statuses mean?

A: These are the 4 possible OIG statuses that can be set for your provider. Here's where they apply:

- 1. **Scheduled**: This indicates that your provider's profile has been queued for the next monthly OIG run, but no OIG run has been completed. You can manually initiate an OIG search for the provider if you want to see their OIG status immediately and get a verification document.
- 2. **Pass**: This indicates that no person matching your provider's personal data was found on the OIG Exclusion List. To get a pass, the minimum data on the provider profile must include the first and last name plus DOB. We recommend having NPI and SSN on file whenever possible.
- 3. **Match**: This indicates that an initial OIG search has been run for a provider and a possible match for the provider's data was found and recorded on the provider profile. This does not mean that the provider is definitively on the Exclusion List. You will need to confirm if the data points for the possible match are correct for your provider, and you may need to add additional data (e.g. NPI or SSN) to the profile in order to return a Pass or Fail status.
- 4. Fail: This indicates that the provider's data in OneView definitively matched a provider on the Exclusion List. The only data points that can produce a Fail status at this time are a matched NPI or SSN, since these are unique identifiers (unlike name or DOB). Note that OIG does not always have all personal data points on file, however.

## Q: Is a verification document always uploaded as a result of running the OIG updater?

A: A verification PDF will be available for upload when no results are found, when a match or fail is found, and when you choose to set a Pass status for the provider. If a provider has five or more aliases stored in Other Name or Query Only, a second PDF will automatically be uploaded to the provider profile as well. In the case of multiple PDFs, they will have the same timestamp but be numbered 1, 2, or 3.

## Q: What's the difference between the Other Name and Query Only types in More Names?

A: Other Name indicates variations on the provider's name that have been used professionally in the past (e.g. John Smith vs. John Smith Jones). Query Only types allow you to enter formatting variations to widen your search parameters (e.g. John Smith Jones, John Smith-Jones, and John SmithJones).

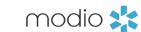

# FAQ -

Q: I chose the wrong provider from the results list. What should I do?

OIG Exclusion Search for Brenda L Smith *C* 

1128(b)(4)- LICENSE REVOCATION/SUSPENSION/SURRENDER

Acknowledge and Close

Results found for Brenda L Smith, Brenda Smith

Provider Name

Brenda L Smith Date of Birth

Nursing Profession

Nurse/Nurses Aide

2959 Concord Street

Flint, MI 485040000

Specialty

Excl. Date 04/11/1991

04/06/1951

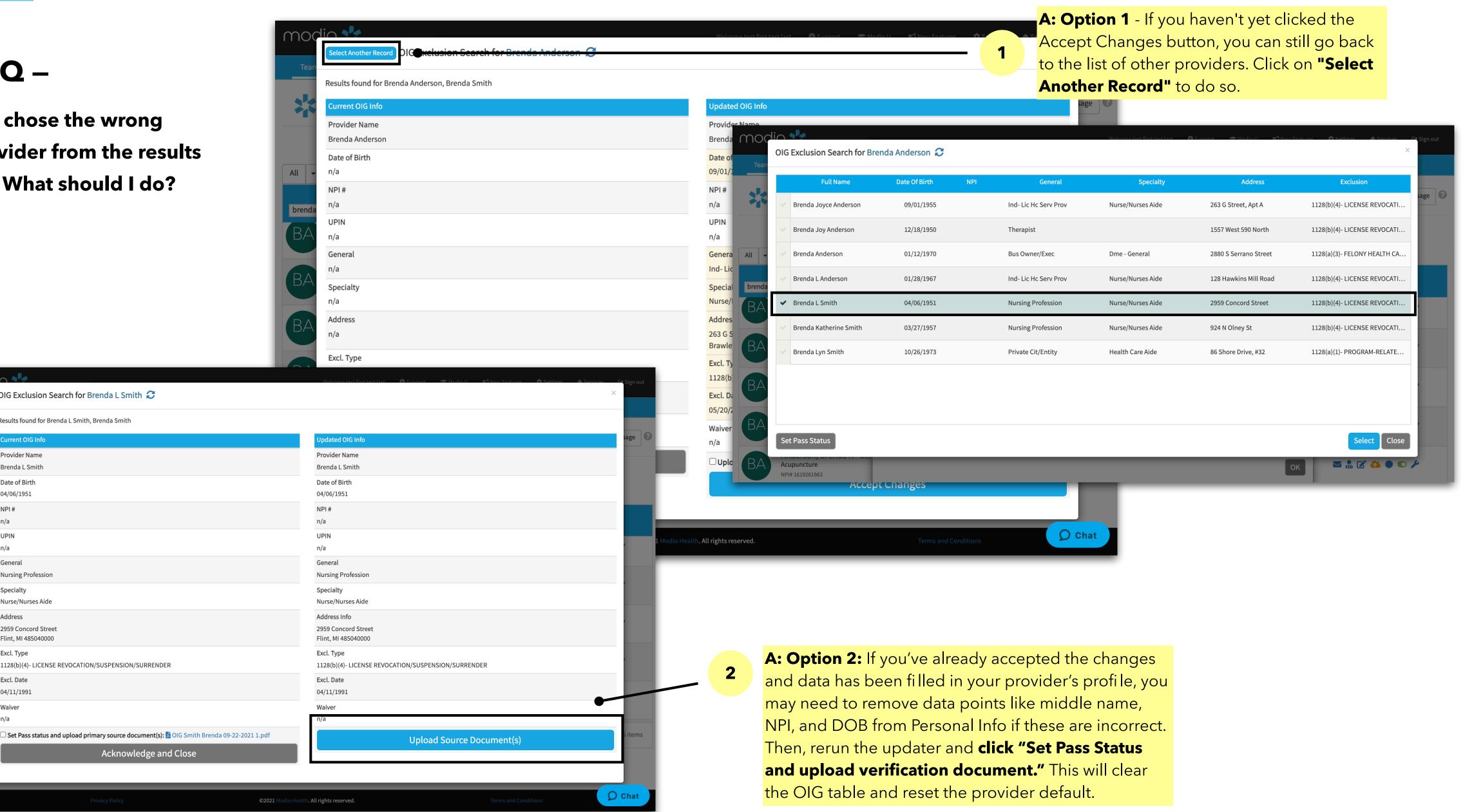

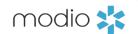

For additional questions or further training, contact the Modio Team:

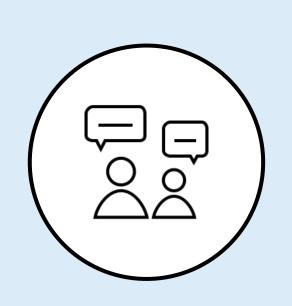

Online: Live Chat Support

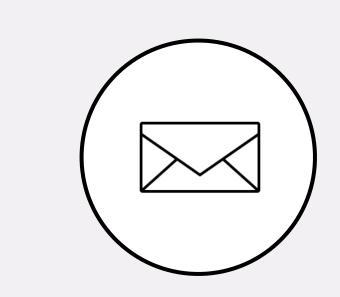

**Email:** updates@modiohealth.com

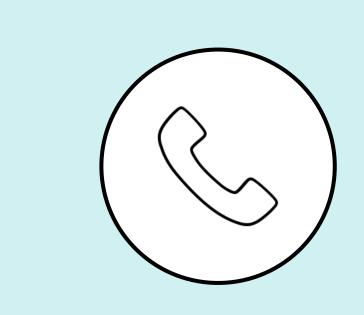

Phone: 844.696.6346